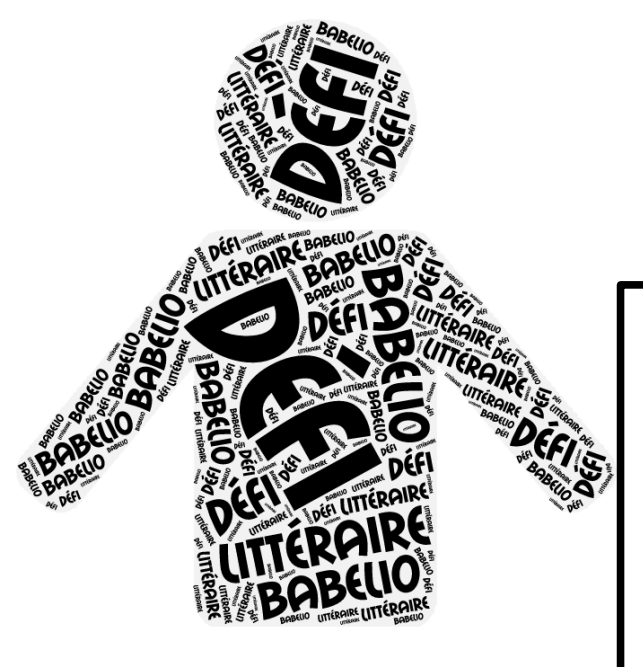

# **UTILISER UN GÉNÉRATEUR DE NUAGES DE MOTS CLÉS POUR FAIRE SON PORTRAIT**

**Objectifs :**

Domaine 1, Les langages pour penser et communiquer \* mener une réflexion sur ses pratiques en ce qui concerne la lecture dans le cadre scolaire mais aussi à titre personnel, \* être capable de se définir en tant que lecteur-lectrice au travers de mots selon des catégories

Domaine 3, La formation de la personne et du citoyen : \* Établir son portrait de lecteur en ce début d'année de quatrième, à partir de cette réflexion et en protégeant son identité

## **1/ Réalisation attendue :**

#### Choix des neuf mots :

A partir des mots choisis pour faire votre présentation de lecteur en ce début d'année (trois adjectifs, trois verbes à l'infinitif et trois noms communs) vous utiliserez l'application, chez vous ou au CDI.

#### Forme du nuage :

Choisissez un portrait de vous qui vous plaît ou venez au CDI pour utiliser un appareil photographique à disposition. Le résultat de votre travail doit laisser deviner qui vous pouvez être, sans vous identifier de manière évidente (protection des données à caractère personnel). Vous pouvez jouer sur les réglages lors du téléchargement de la photo.

#### Validation du résultat :

Vous devrez envoyer par e-lyco à Mme Bochaton votre portrait en nuage de mots clés avec les 9 mots que vous avez choisis, pour validation par retour de message, impression en couleur au collège.

#### Où voir votre travail ?

La feuille sera collée dans votre cahier et le nuage mis sur un padlet sous votre pseudonyme. Le padlet sera visible depuis la rubrique e-sidoc des productions de votre classe pour le défi.

### **2/ Un outil en ligne à votre disposition :**

TAGXEDO [\(http://www.tagxedo.com/\)](http://www.tagxedo.com/) choisir create, (avoir silverlight) sans inscription

#### A/ Saisie des mots :

Conseil : utiliser d'abord un traitement de texte pour éviter d'avoir à tout ressaisir en cas de mauvaise manipulation. Ensuite il suffit de faire un copié-collé. Pour lier deux mots, indiquer « ~ » et pour qu'un mot apparaisse en plus gros caractère il faut l'écrire plusieurs fois à la suite. Aller dans « Word »/ « Load » : coller le texte.

#### B/ Mise en forme :

Choix de la police (font), des couleurs (theme), de la forme (shape). Vous devez importer un portrait de vous et vous pouvez jouer sur les réglages. Ensuite dans Tagxedo on peut jouer sur les paramètres suivants : il faut aller dans **"shape"**, **"add image"**, télécharger la photo et avant de cliquer sur **"accept"** jouer sur les paramètres **"commit brush"**, **"hardness brush"**. Puis cliquer sur **"accept"**. Une fois cela fait, on peut jouer aussi sur la disposition des mots avec **"layout"** qui fait ressortir différents mots, **"orientation"** qui permet de modifier l'orientation des mots, et puis bien sûr **"font"** qui en changeant l'écriture peut améliorer le rendu, **"theme"** et **"color"** qui font plus ou moins ressortir le portrait.

#### C/ Aperçu et enregistrement :

Vous devez cliquer sur « Submit », et si le résultat vous convient, vous enregistrez en cliquant sur « save », format 500KP JPG